## **Alterar configurações de pagamento da assinatura no Clube Aprenda Eletrônica com Paulo Brites**

Você mesmo pode acessar suas configurações de pagamento da assinatura e alterar **a data ou o cartão de cobrança da sua mensalidade** a qualquer momento.

É importante ressaltar que essa modificação é sempre aplicada nos mês subsequente da parcela gerada.

Abaixo, você encontrará as instruções que devem ser

seguidas para:

## **Alterar a data de cobrança da mensalidade:**

1) Faça seu **login** na plataforma do Hotmart´

*Link:<https://app-vlc.hotmart.com/login>*

*Insira seu login e senha (utilizado na compra na Hotmart).*

*Caso não se recorde, você pode redefini-la clicando em "Esqueceu sua Senha?".*

- 2) A página da **Hotmart** será aberta com todas as suas compras feitas através da **Hotmart**
- 3) Clique na assinatura desejada. Uma aba será aberta do lado direito.
- 4) Nessa aba, selecione a opção **Configurar Pagamento.**

Configurar pagamento (5)

5) À sua direita, na aba 'Vencimento', escolha a nova data de cobrança (conforme foto abaixo):

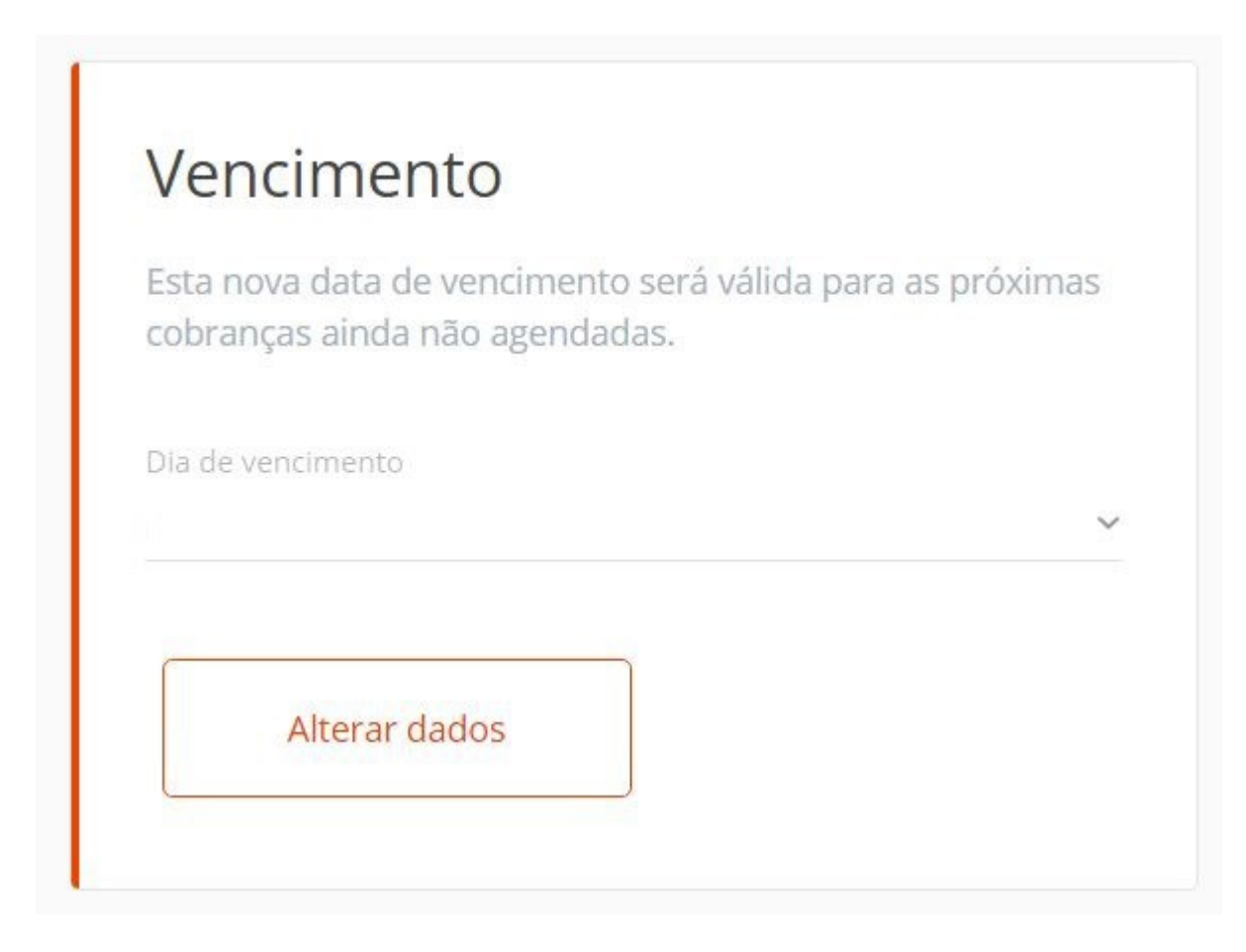

6) Depois de escolhida a data de vencimento, clique em 'Alterar Dados'.

## **Alterar o cartão cadastrado para pagamento de uma assinatura:**

Você pode alterar o cartão de pagamento cadastrado no ato da compra para lançar as mensalidades. Cada vez que você realizar esse procedimento, será lançado o valor de R\$1,00 em sua fatura, que será prontamente reembolsado. Esse valor é o indicador de que sua alteração de cartão ocorreu sem problemas! Para isso:

1) Siga os passos informados no tópico acima até clicar em **Configurar Pagamento**.

2) Logo após, você será direcionado à tela de pagamento, onde poderá alterar os dados do seu cartão:

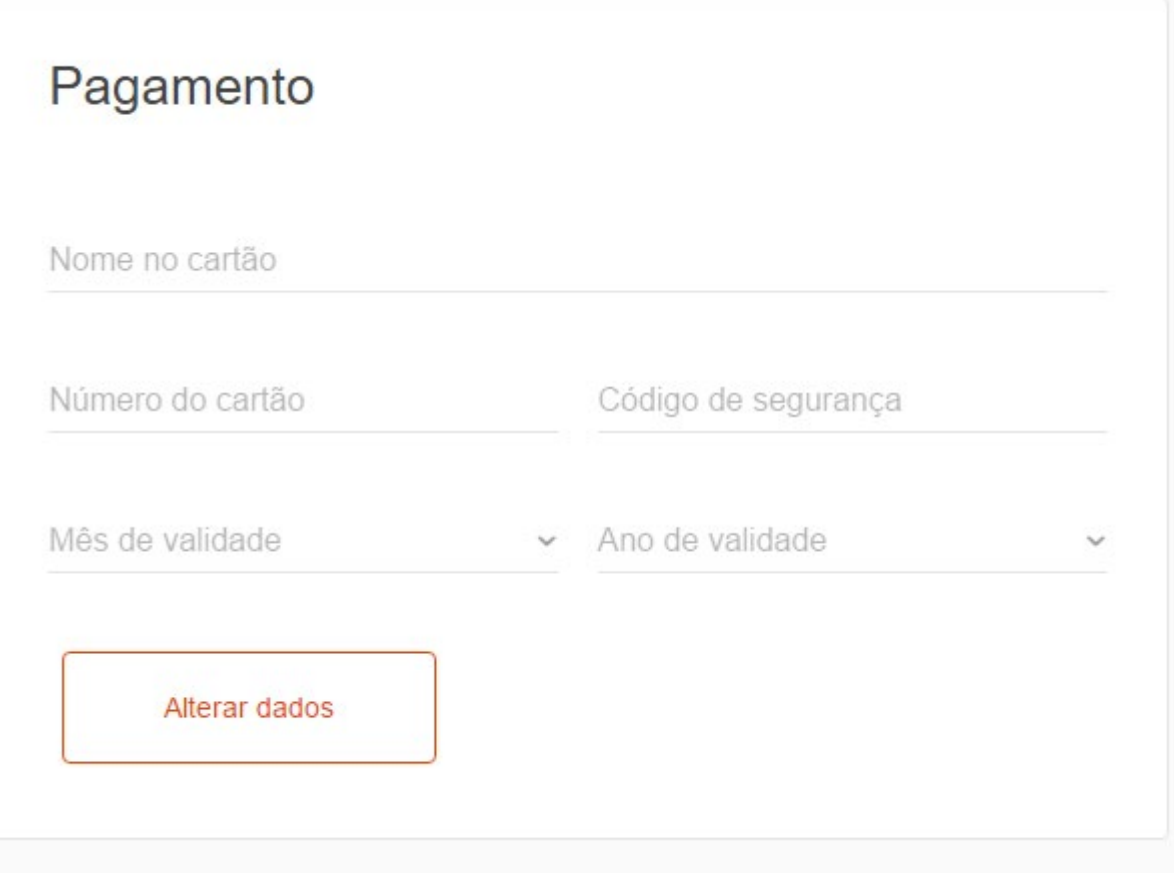

3) Depois de preenchidos os dados do novo cartão, clique em "Alterar dados".